学修サポートデスク 2020 年 5 月 1 日

Zoom 相談時の操作方法

【手順 1】

予約フォームで記入していただいたメールアドレス宛 に Zoom 参加用 URL をお送りし ますので、アクセスしてください。(表示されているパスワードは【手順 3】で必要とな ります)。 ※Zoom 参加用 URL は口外しないでください。

ă,

理工学部 応用化学科 近大太郎 様

To 自分 <del>+</del>

はじめまして、学修サポートデスクでLAをしております近大花子と申します。 この度は、Zoom相談のご予約をしていただきありがとうございます。

 $\overline{\mathbf{x}}$ 

Zoomミーティングに参加する https://zoom.us/www.accom

ミーティングID: パスワード: \*\*\*\*\*\*

詳しい日時を記載しております。

詳しい日時を記載しております。

【手順 2】

アクセス後、初回の場合は以下の画面が表示されますので、「実行」を押してください。

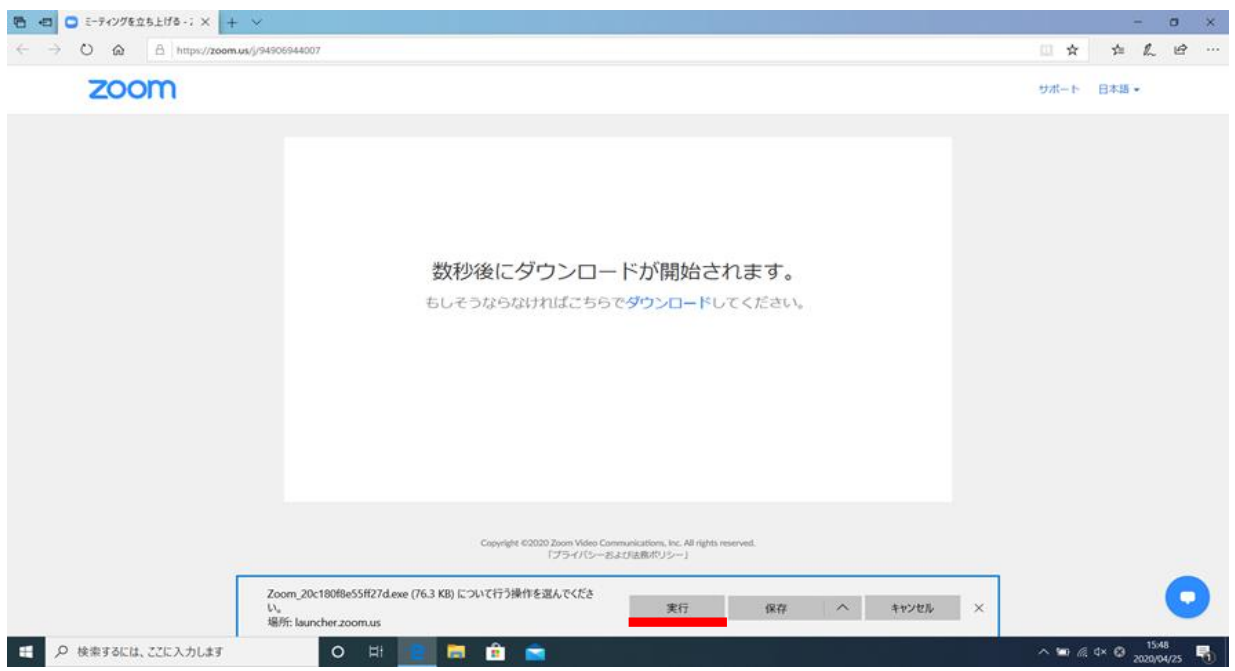

【手順 3】

アンケートフォームに記入していただいた氏名、 Zoom の URL と一緒にお送りしたパ スワードを入力してください。入力後、「 ミーティングに参加」を押してください。

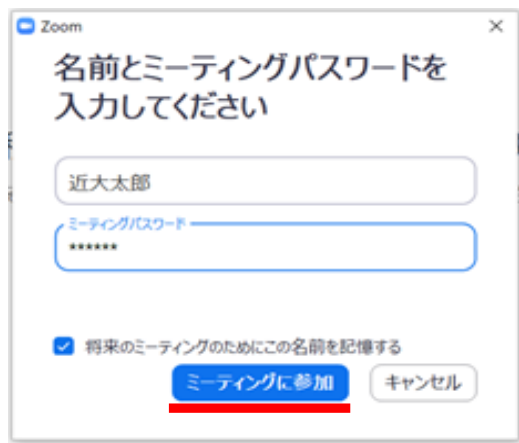

## 【手順4】 Web カメラが起動します。カメラを使用しない方は「ビデオなしで参加」を押してく ださい。カメラが使用できる方は、「ビデオ付きで参加」を押してください。

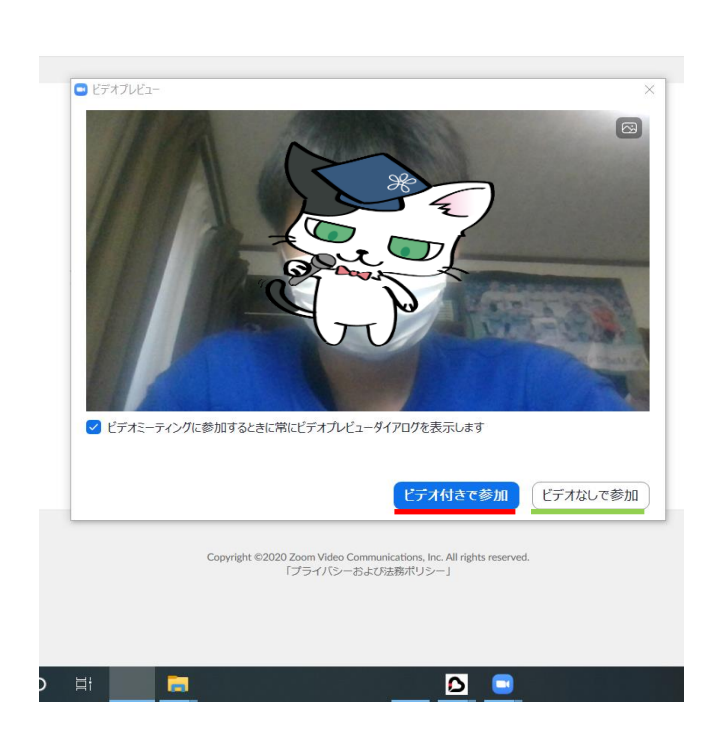

 $tus = success$ 

## 【手順 5】 「コンピューターでオーディオに参加 」を押してください。

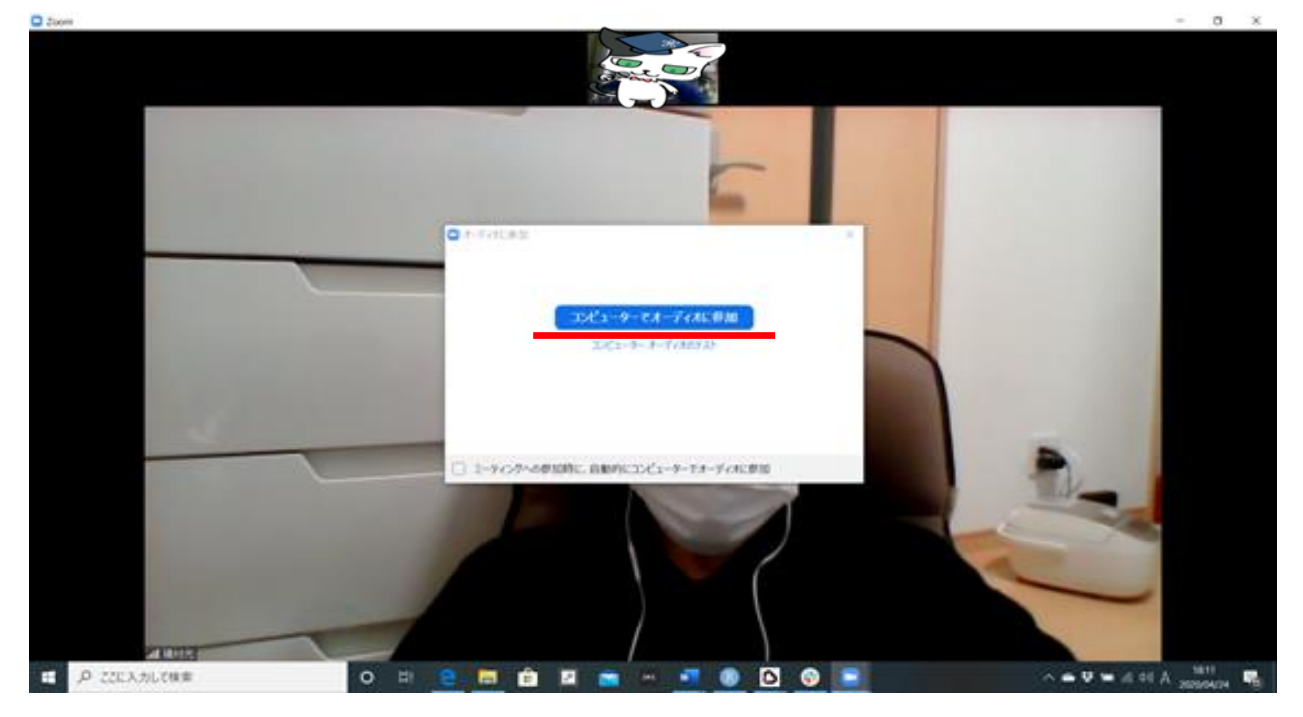

## 【手順 6】

上手くつながれば、LA と会話ができます。

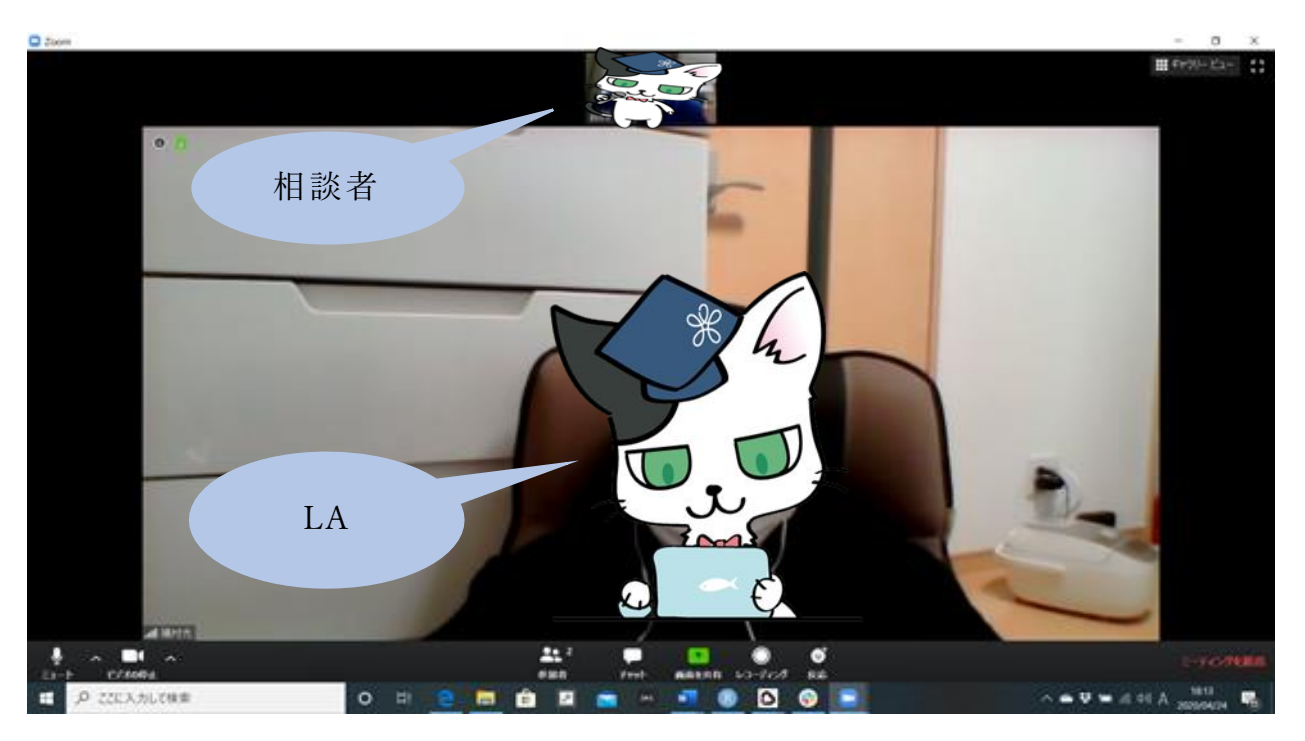

## 【手順 7】 相談を終了するときは画面右下の「ミーティングを退出」を押してください。

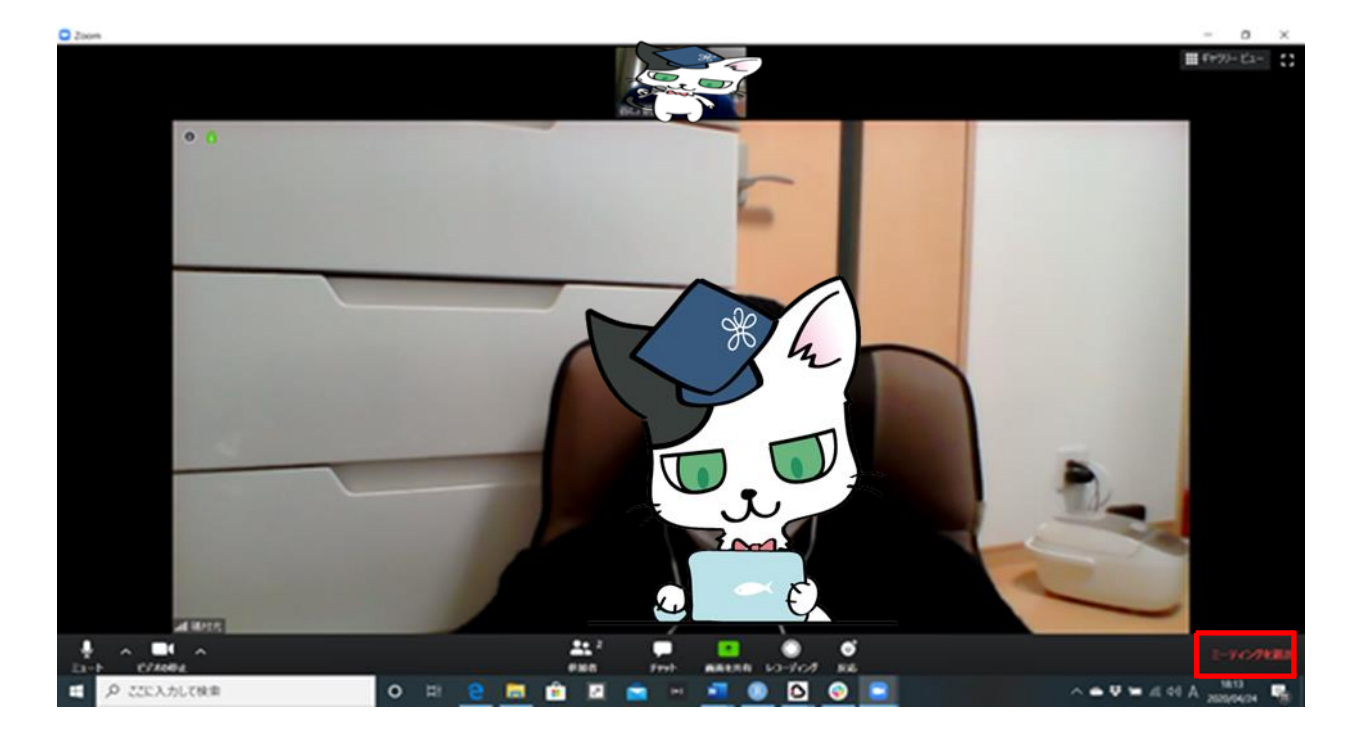